# **Quest**

# **Quest® Active Administrator® 8.1 Release Notes**

### **September 2017**

These release notes provide information about this Quest® Active Administrator® release.

Topics:

- **•** [About this release](#page-0-0)
- **•** [New features](#page-1-0)
- **•** [Enhancements](#page-2-0)
- **•** [Resolved issues](#page-3-0)
- **•** [Known issues](#page-4-0)
- **•** [System requirements](#page-5-0)
- **•** [Product licensing](#page-12-0)
- **•** [Upgrade and installation instructions](#page-13-0)
- **•** [More resources](#page-16-0)
- **•** [Globalization](#page-16-1)
- **•** [About us](#page-17-0)

# <span id="page-0-0"></span>**About this release**

Active Administrator<sup>®</sup> is a complete, integrated, and proactive Microsoft<sup>®</sup> Active Directory<sup>®</sup> administration solution that fills the management gaps native tools leave behind. From a single console, the solution addresses the most important areas of Active Directory including security and delegation, auditing and alerting, backup and recovery, Group Policy, health and replication, and accounts and configurations. Active Administrator makes it easier and faster than native tools to meet auditing requirements, tighten security, maintain business continuity, and increase IT efficiency.

Active Administrator 8.1 is a minor release, with new features and functionality. See [New features](#page-1-0) and [Enhancements.](#page-2-0)

# <span id="page-1-0"></span>**New features**

New features in Active Administrator® 8.1:

- **Active Administrator Web Console** Active Administrator® Web Console extends the functionality of the built-in Windows<sup>®</sup> management tools for Active Directory<sup>®</sup> by allowing administrators to view and manage security in a much more extensible interface. You can open Active Administrator Web Console on a variety of devices in the following browsers:
	- **▪** Microsoft® Internet Explorer 11
	- **▪** Google Chrome™ 47
	- **▪** Mozilla® Firefox® 44

The Active Directory Health dashboard is where you can monitor the overall health of your organization. From the dashboard, you can view Alerts, set up Notifications, run Health Checks, and generate Reports. The Active Directory Topology viewer lets you monitor alerts while viewing a customizable topology diagram of your organization.

- **Directory Health dashboard** The Active Directory Health dashboard displays read-only real-time data about forests, sites, domains and domain controllers so you can monitor the health of your organization. For forests, you can see forest alerts and information about the monitored domain controllers in the forest. For sites, you can see site alerts, information about the servers, and site links. For domains, you can see domain alerts, information about the monitored domain controllers, replication latency, and GC replication latency. For domain controllers, you can see domain controller alerts, an overview of performance, status of services, information about the servers and Active Directory, and installed applications and updates.
- **▪ Alerts** Alerts have two levels of severity: warning and critical. As a situation escalates, a warning alert is generated, indicating that a lower priority threshold has been violated. As the severity of the error increases, a critical alert is generated, indicating that the higher priority threshold has been exceeded.
- **Notifications** You can create notifications to send to specified email recipients when alerts are generated. A wizard helps you create multiple types of notifications to address varied audiences and their specific needs.
- **Health checks** A Health Check is a customizable report on forests, domains, sites, and domain controllers. You can choose to take a snapshot of a moment in time or capture a trend over a specified period of time. There are many different tests from which you can choose. There are also settings to help you customize the Health Check tests.
- **▪ Reports** There are over seventy out-of-the-box reports to help you manage your organization. There are four categories of reports: Active Directory Health, Active Directory Infrastructure, DNS, and Security. Once you run a new report, the report remains open until you run another report. You can refresh the parameters and run the report again. You also can rerun an existing report from the **History** tab.
- **Active Directory Topology** For a selected forest, you can view and customize a topology diagram, and quickly see a list of domain controllers with their roles. Every 300 seconds, the topology diagram is updated to get server alert status from the Active Administrator foundation server (AFS). The node for each domain controller displays in a color to indicate its status. When replication latency alerts are detected, the color of the link between domain controller nodes indicates the status.
- **Edit DNS zone permissions** You can edit the permissions of only DNS zones that are integrated with Active Directory Domain Services. You can choose to edit multiple zones at one time or a single zone. If you edit multiple zones, you can add or remove permission. If you edit a single zone, you can add, remove, or view/edit the permissions and disable inheritance.
- **Purge stale accounts** By default, inactive accounts are purged after 30 days of inactivity. You can set up a schedule, send a notice when the account is about to deleted and/or when the account is deleted, and prevent specific users from being deleted**.**
- **Attach remediation actions to critical Active Directory Health alerts** Remediations are actions that execute when an Active Directory Health alert reaches its critical threshold. Several built-in remediation actions are included with Active Administrator, but you also can create custom remediations, which can be a PowerShell script, VBS script, batch file, or .cmd file. Once you have populated the library with the remediations you need, you attach the remediations to alerts.
- **Specify preferred domain controllers** Preferred domain controllers are used when requesting resources from Active Directory. Normally, Active Directory assigns you the closest domain controller. You can use this feature to specify a domain controller when a domain controller has not already been specified.
- **Support for Personal Information Exchange (PFX) (PKCS12) files** In the **Certificates** module, you can now add, install, and manage Personal Information Exchange (PFX) (PKCS12) files. In the certificate repository, certificates (.CER files) and PFX (PKCS12) files (.PFX) are separated on different tabs.
- **New user role to view alerts only** The new **Directory Analyzer Alert Viewer** role provides read-only access to Directory Analyzer alerts. To manage Directory Analyzer alerts, the user must have the **Directory Analyzer** and the **Directory Analyzer Alert Management** roles. If you want a user to only view the alerts, the user needs the **Directory Analyzer** and the new **Directory Analyzer Alert Viewer** roles.
- **Schedule weekly backups** When configuring Active Directory backups, you can now schedule the backup to run on a weekly basis on a day and at a time of your choosing. You also have an opportunity to schedule the backup when running the Configuration Wizard.
- **Customize view of security objects** When viewing all users, groups, organization units, or computers in the **Security & Delegation** module, you can now select which columns of information you want to display. All columns display by default. The **Employee ID** column is new to the **All Users** display.
- **Additional supported platforms**  Microsoft® SQL Server® 2016 and Windows Server® 2016.

**NOTE:** Active Administrator does not support Microsoft Nano Server 2016. i l

#### See also:

- **•** [Enhancements](#page-2-0)
- **•** [Resolved issues](#page-3-0)

# <span id="page-2-0"></span>**Enhancements**

The following is a list of enhancements implemented in Active Administrator<sup>®</sup> 8.1.

**Table 1. General enhancements**

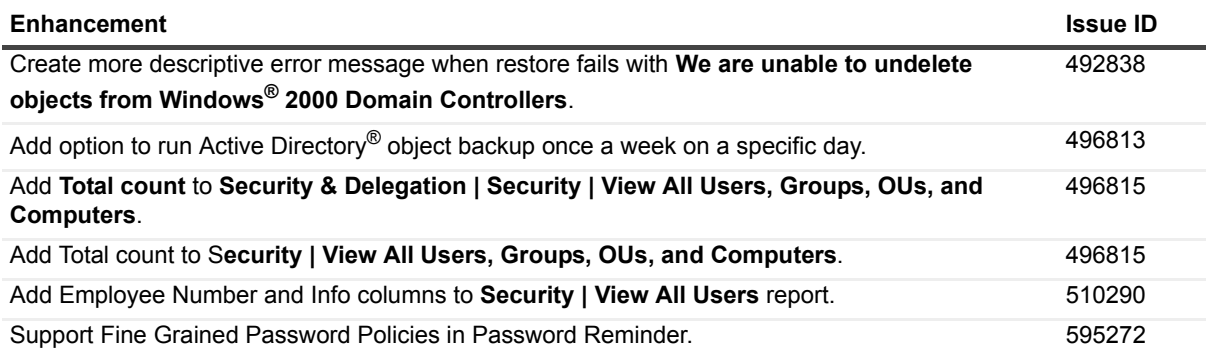

**Table 2. Active Directory Health enhancements**

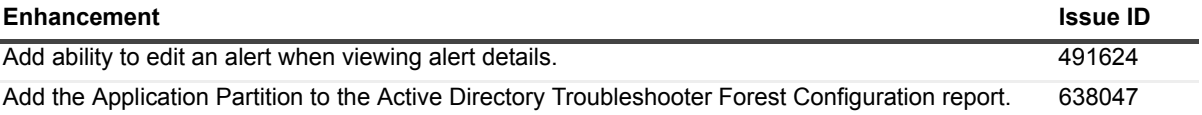

**Table 3. Certificate Management enhancements**

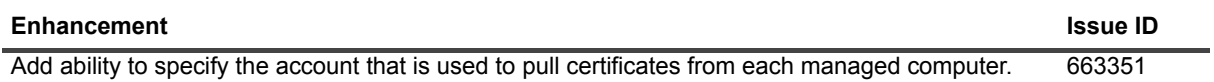

# <span id="page-3-0"></span>**Resolved issues**

The following is a list of issues addressed in this release.

**Table 4. General resolved issues**

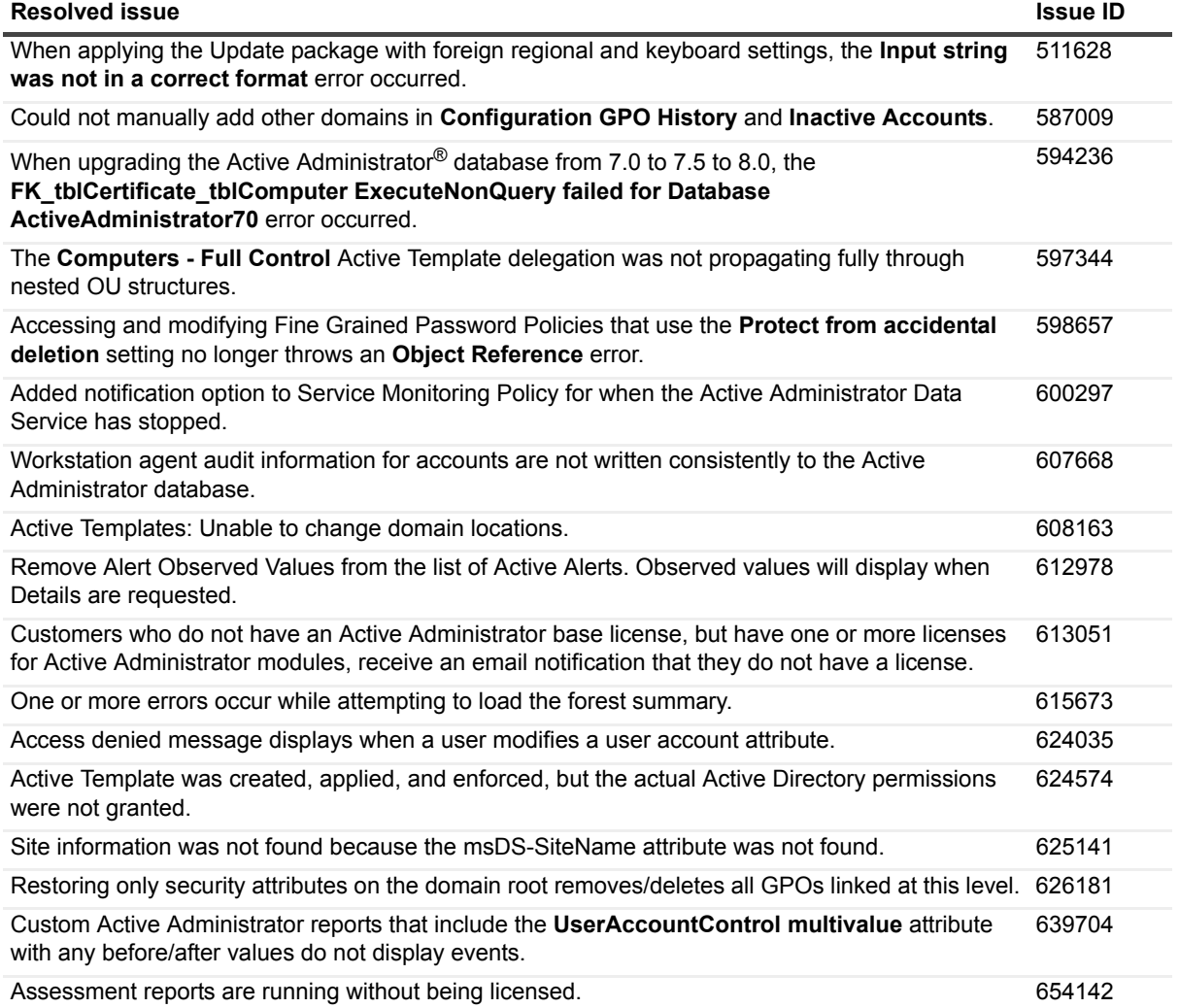

### **Table 4. General resolved issues**

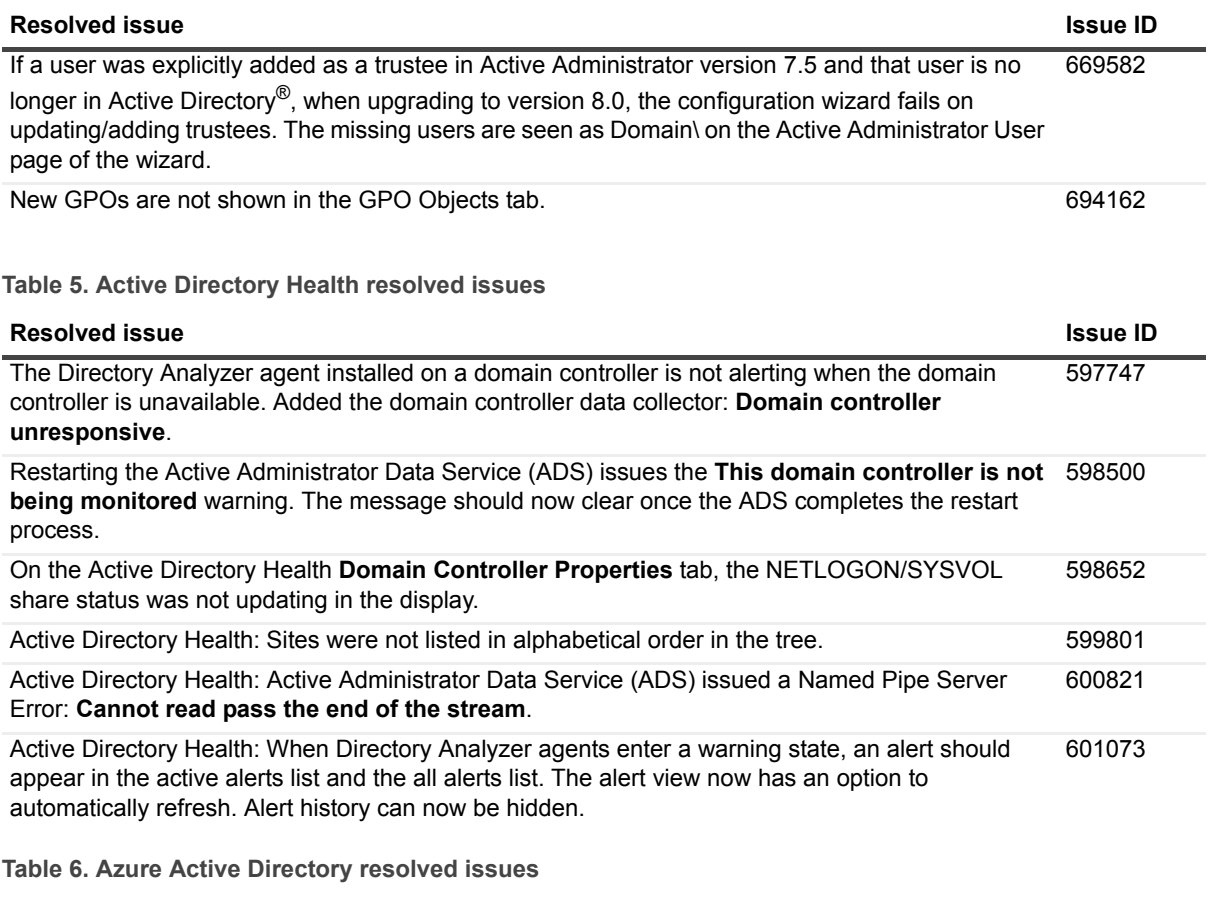

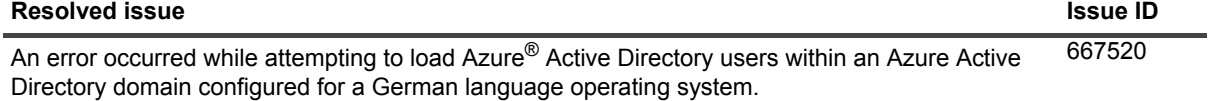

# <span id="page-4-0"></span>**Known issues**

The following is a list of issues, including those issues attributed to third-party products, known to exist at the time of release.

**Table 7. Active Directory Health known issues**

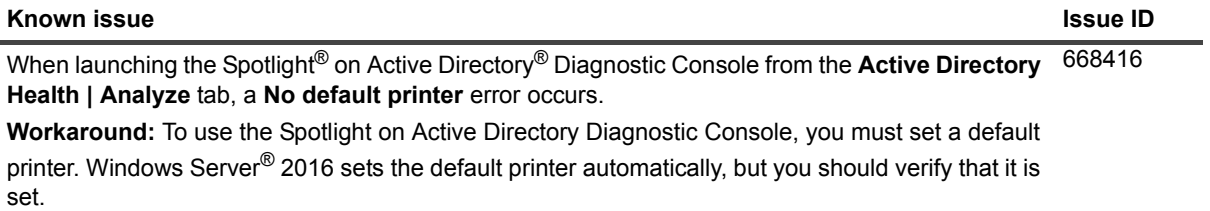

# <span id="page-5-0"></span>**System requirements**

Before installing or upgrading Active Administrator® 8.1, ensure that your system meets the following minimum hardware and software requirements.

- **IMPORTANT:** You must be an administrator for the computer on which you are installing Active ÷ Administrator Server. You must have the credentials of an account that can be used to create a database on the server running SQL Server®.
	- **•** [Server hardware requirements](#page-5-1)
	- **•** [Server software requirements](#page-6-0)
	- **•** [SQL Server requirements](#page-6-1)
	- **•** [Console hardware requirements](#page-7-0)
	- **•** [Console software requirements](#page-8-0)
	- **•** [Audit Agent requirements](#page-9-1)
	- **•** [Workstation logon audit agent requirements](#page-9-0)
	- **•** [Port requirements](#page-9-2)
	- **•** [User privilege requirements](#page-10-0)

## <span id="page-5-1"></span>**Server hardware requirements**

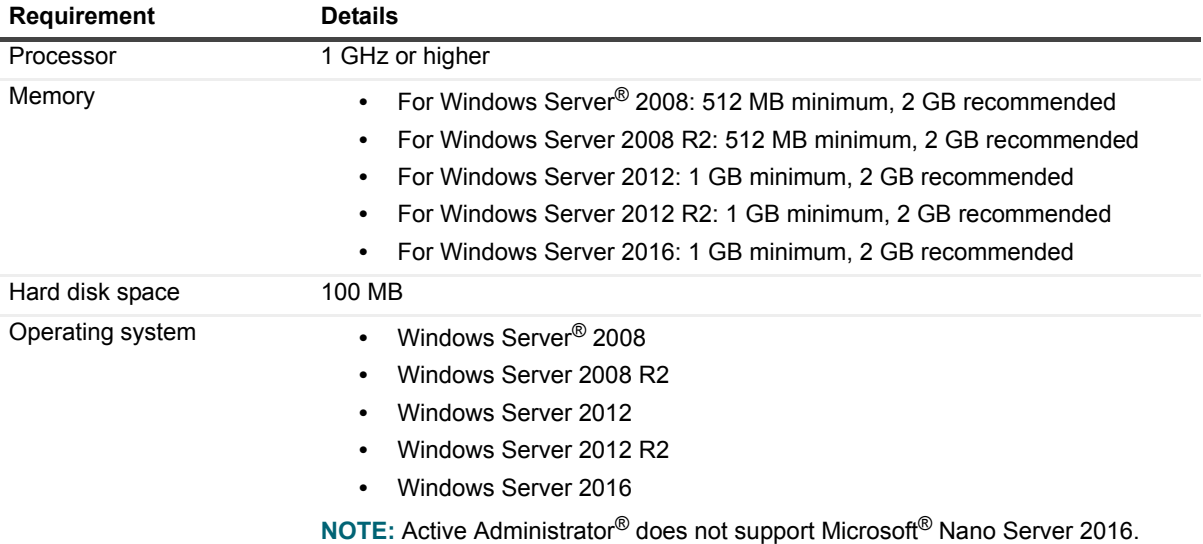

**Table 8. Server hardware requirements**

## <span id="page-6-0"></span>**Server software requirements**

**Table 9. Server software requirements**

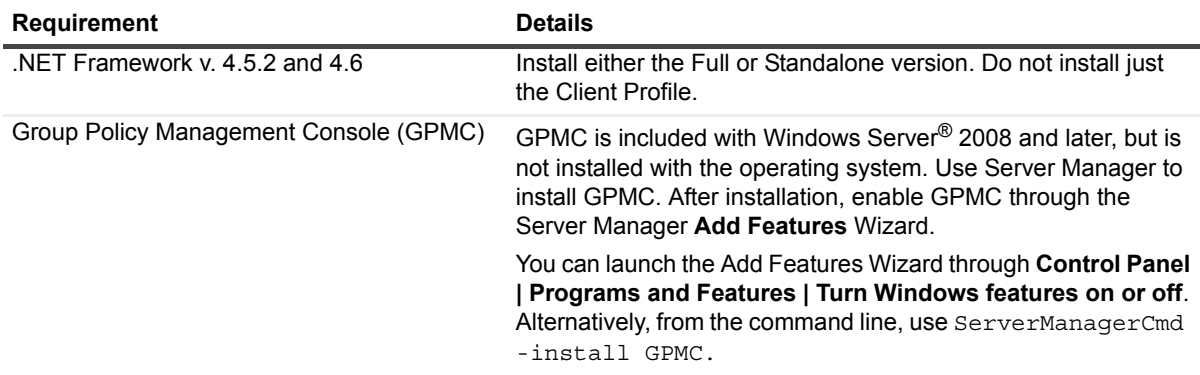

## <span id="page-6-1"></span>**SQL Server requirements**

The following versions of Microsoft<sup>®</sup> SQL Server<sup>®</sup> are supported. See the Microsoft web site for the hardware and software requirements for your version of SQL Server.

- **IMPORTANT:** You must have the credentials of an account that can be used to create a database on the ÷ server running SQL Server<sup>®</sup>.
	- **•** SQL Server 2005
	- **•** SQL Server 2005 Express Edition
	- **•** SQL Server 2008
	- **•** SQL Server 2008 Express
	- **•** SQL Server 2008 R2
	- **•** SQL Server 2008 R2 Express
	- **•** SQL Server 2012
	- **•** SQL Server 2012 Express
	- **•** SQL Server 2014
	- **•** SQL Server 2014 Express
	- **•** SQL Server 2016
- **IMPORTANT:** On the server running SQL Server, you must enable Named Pipes communication, which is  $\mathbf{i}$ off by default.

Active Administrator<sup>®</sup> requires the default collation for the audit database. In SQL Server, collation refers to a set of rules that determine how data is sorted and compared. Active Administrator supports only the default collation and sort order configurations for the audit database.

With SQL Server 2005, the default configuration is **SQL Latin1 General CI AS (SQL Server; Latin1 General; Case Insensitive; Accent Sensitive)**. In addition, Active Administrator also supports **SQL\_Latin1\_General\_CS\_AS (SQL Server; Latin1 General; Case Sensitive; Accent Sensitive)**.

If you are unsure of the collation assigned to the audit database, use the Microsoft ISQL w or Query Analyzer tools, connect to the database, enter **sp\_helpsort**, and execute the statement. The results list all sort and collation information for the database.

## <span id="page-7-0"></span>**Console hardware requirements**

**Table 10. Console hardware requirements**

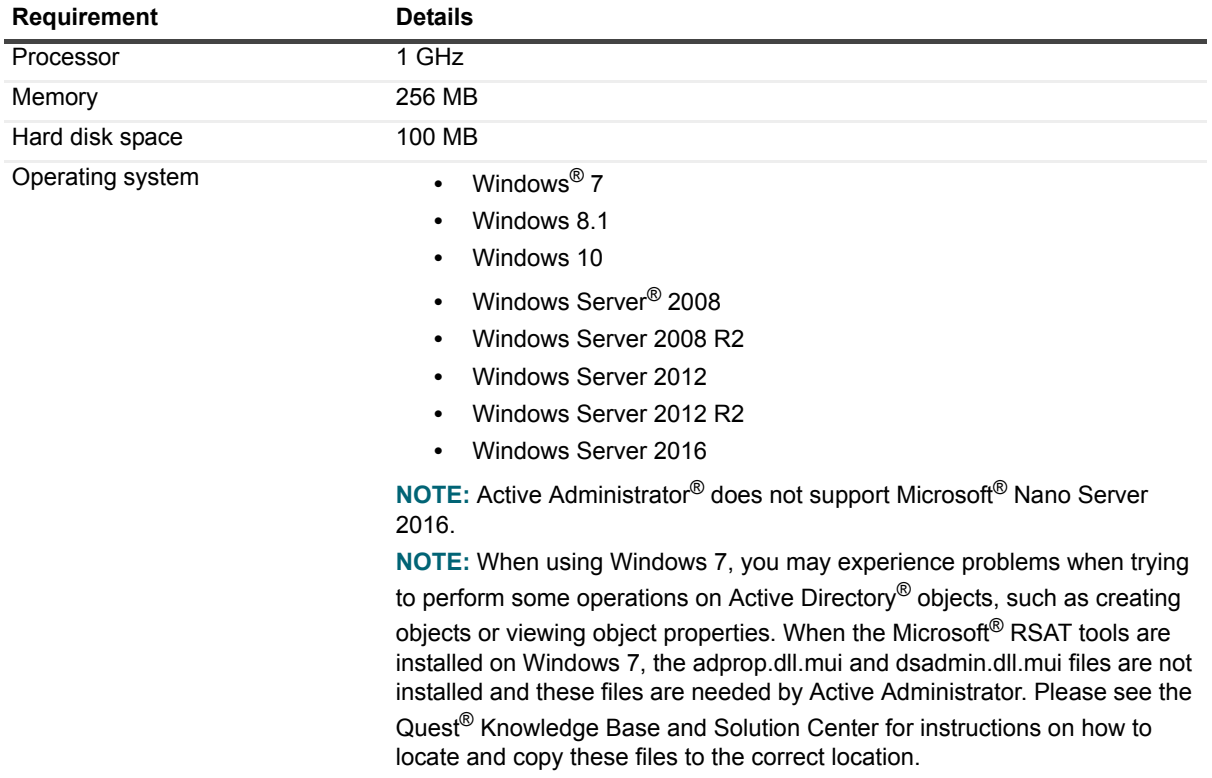

**NOTE:** If you are using the Certificate module, see Table 11 for information on support for SHA-2 certificates.

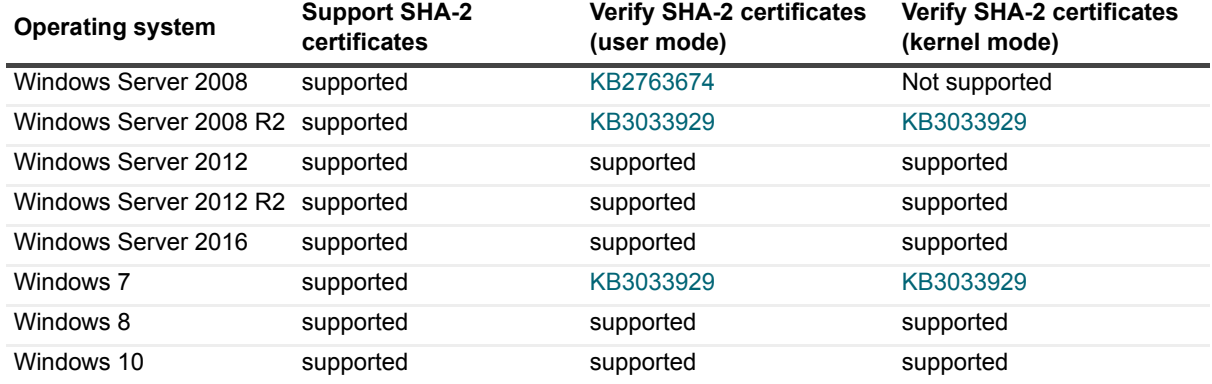

**Table 11. Support for SHA-2 certificates**

**i** | NOTE: For Windows Server 2008, see [KB2763674](https://support.microsoft.com/en-us/kb/2763674). Quest<sup>®</sup> provides the SHA-2 certificate with the understanding that even with this update, there may be situations where the certificate cannot be verified.

## <span id="page-8-0"></span>**Console software requirements**

- **•** .NET Framework v.4.5.2 or 4.6
- **•** Group Policy Management Console (GPMC)
- **•** DNS Server Tools

**Table 12. GPMC and DNS Server Tools install information**

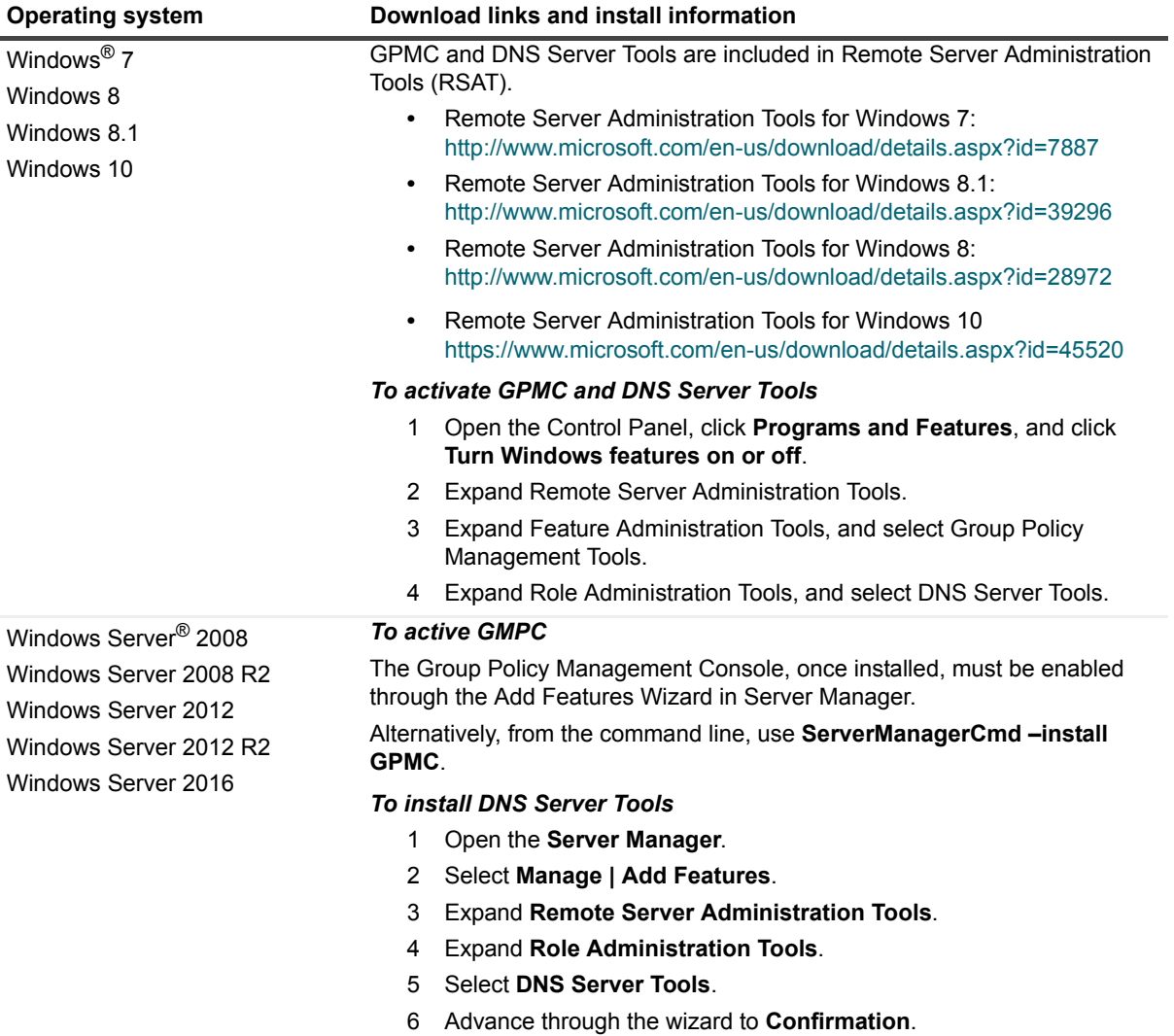

- 
- 7 Click **Install**.

# <span id="page-9-1"></span>**Audit Agent requirements**

**Table 13. Audit agents hardware requirements**

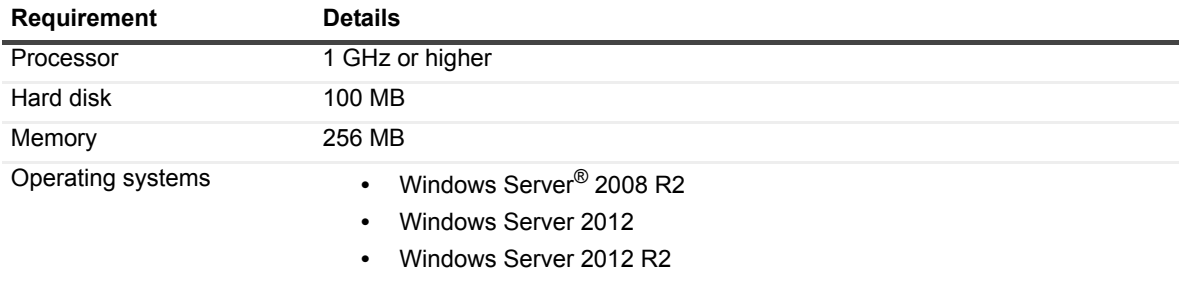

**•** Windows Server 2016

## <span id="page-9-0"></span>**Workstation logon audit agent requirements**

**Table 14. Workstation logon audit agent hardware requirements**

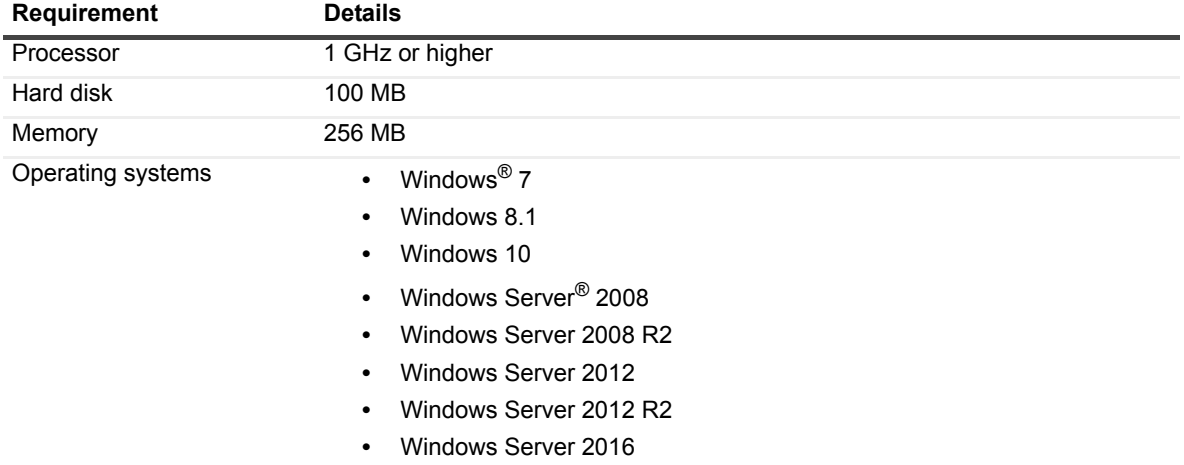

## <span id="page-9-2"></span>**Port requirements**

- **NOTE:** The AFS Server is the computer on which the Active Administrator® Server is installed and running ÷ the Active Administrator Foundation Service (AFS). The Console is the computer on which the Active Administrator Console is installed. The AFS Database Server is the computer on which the audit database resides.
	- **•** TCP Port 15600 must be open between Console and the AFS Server.
	- **•** TCP Port 15601 must be open between the computer running the workstation logon audit agent and the AFS Server.
	- **•** TCP Port 389 must be open between domain controllers and the AFS Server and Console.
- **•** TCP Port 1433 must be open between the AFS Server and the AFS Database Server.
- **•** Remote Procedure Call (RPC) must be open between the AFS Server and the target.
- **•** When installing the audit agent on a member server instead of a domain controller, the following inbound firewall exceptions for Windows® Management Instrumentation must be enabled:
	- **▪** ASync-In
	- **▪** DCOM-In
	- **▪** WMI-In
- **•** If you are using the Certificate Management feature, Remote Registry Service must be enabled on all Windows computers on which certificates are managed.
- **•** If you are using the Azure® Active Directory® feature, TCP Ports 80 and 443 must be open on the Internetfacing firewall.
- **•** If you are using the Active Directory Health feature:
- **•** TCP Port 15602 must be open on the Active Administrator server for the Active Administrator Data Service (ADS).
- **•** TCP Port 15603 must be open on the computer running the Directory Analyzer agent.
- **•** If you want to access the DNS event logs in Active Administrator, the following inbound firewall exceptions are required on each DNS server:
	- **▪** COM+ Network Access (DCOM-In)
	- **▪** Remote Event Log Management (NP-In)
	- **▪** Remote Event Log Management (RPC)
	- **▪** Remote Event Log Management (RPC-EPMAP)
- **•** HTTP Port 8080 must be open on the computer running the Web Server.
	- **IMPORTANT:** It is recommended that you only use the Web Console internal to the network. If you i. want to use the Web Console externally, use HyperText Transfer Protocol Secure (HTTPS) by enabling Secure Sockets Layer (SSL). You need to select a certificate, which must be installed in the Personal or My store on the local computer. The default port is 9443. See the *Web Console User Guide* for more instructions on configuring the Web Server.

## <span id="page-10-0"></span>**User privilege requirements**

- **•** To install Active Administrator®, a user must hold administrative rights on the local system and the SQL instance that will host the Active Administrator database.
- **•** To use Active Administrator, a user must hold administrative rights on both the local system and the domain, and be a member of the AA\_Admin database access group, which is created during the installation process.

### **Password recovery**

Active Administrator<sup>®</sup> can restore passwords when you restore accounts that were deleted. To enable password recovery, a minor modification is made to the Schema. To be able to modify the Schema, you must use an account that is a member of the Schema Admins group.

### **Services**

The Domain Administrator account provides the necessary permissions for the various Active Administrator® services to operate properly.

When choosing an account, keep these requirements in mind:

- **•** Active Administrator Foundation service (AFS) requires an account that is a member of the Domain Admins group. For more detailed permission requirements, see See the *Quest® Active Administrator® 8.1 Install Guide* for the specific permissions required for operation of each module and submodule.
- **•** Active Administrator Data Services (ADS) requires an account that is a member of the AA\_Users group, has read access to the enterprise, and has full access on the server where the Directory Analyzer agent is installed. For more detailed permission requirements, see the *Quest® Active Administrator® 8.1 Install Guide* for the specific permissions required for ADS and data collectors.
- **•** Active Administrator Advanced Auditing runs as the Local System account, regardless of the user account configured for the Active Administrator Agent service.
- **•** Active Administrator Agent also can run under a domain user account provided it is either a local administrator account, which gives it the rights to log on as a service, log on locally and manage auditing and security log, or these privileges can be granted individually. This user or service account should also be a member of the AA\_Admin group, which by default is located in the Local groups of the server where the ActiveAdministrator database is located. If the group is not found in this location, the settings during the initial database creation were modified and it can be found under the Users container object of Active Directory<sup>®</sup>.
- **•** Active Administrator Notification service needs to have access to the database.

### **Audit database**

On the database server, the database installation creates two local groups that control access to the audit database.

- **•** AA\_Admin group = users that need to be able to update the database
- AA User group = users that only need to run reports from the database

## **Active Administrator module requirements**

For all Active Administrator<sup>®</sup> modules to operate properly, the Active Administrator Foundation service (AFS) requires an account that is a member of the Domain Admins group. However, you may want to customize access to each module for console users or the AFS account. See the *Quest® Active Administrator® 8.1 Install Guide* for the specific permissions required for operation of each module and submodule.

# **Upgrade and compatibility**

**•** Active Administrator® 8.1 only supports in-place upgrades from Active Administrator versions 7.5 or 8.0. Upgrades from previous editions are not supported. To perform an in-place upgrade to Active Administrator 8.1 from a version of Active Administrator that is earlier that v7.5, the user must first upgrade to Active Administrator 7.5.

- **•** Installing Active Administrator 8.1 onto an existing Active Administrator 7.5 or 8.0 installation will result in the removal of the earlier version. Active Administrator 7.5, or 8.0 databases, both live and archive databases, will be automatically upgraded to version 8.1.
- **•** A database upgraded by Active Administrator 8.1 cannot be used by previous version and the database upgrade cannot be rolled back.
- **•** Data within the Active Administrator share can be used by Active Administrator 8.1.
- **•** Active Administrator 8.1 Auditing Agents cannot be installed on Windows 2000 hosts.
- **•** If you use group policy to deploy the Workstation Logon Auditing Agents (WLAA), the v8.1 installation process will update the agent on the user workstations. If the Workstation Logon Auditing Agents are installed manually, you must replace the install package at the software distribution share with the 8.1 version. Computers will upgrade to the Active Administrator 8.1 WLAA the next time they are started.
- **•** The Azure® Active Directory®, Certificate Management, DNS Management, and Active Directory Health features available in Active Administrator 8.1 each require a separate license. If you do not have a license file to apply, the module does not appear in Active Administrator. You will see the Azure Active Directory and Certificate Management features listed under the Configuration module, but when you select the feature, a warning displays that a license is required.

## <span id="page-12-0"></span>**Product licensing**

You need either a trial or full license to use Active Administrator®. If you have questions about your license, contact your sales representative.

- **NOTE:** The full and evaluation versions of Active Administrator are identical. The license file is the sole determinant of program functionality. Limitations during the free 30-day trial period include:
	- **•** Unlimited auditing of domain controllers.
	- **•** Azure® Active Directory®, Certificate Management, DNS Management, and Active Directory Health are not included.

The Azure Active Directory, Certificate Management, DNS Management, and Active Directory Health features each require a separate license. If you do not have a license file to apply, the module does not appear in Active Administrator. You will see the Azure Active Directory and Certificate Management features listed under the Configuration module, but when you select the feature, a warning displays that a license is required.

You apply the license the first time you launch the AA Configuration Wizard following the installation of the server component. You must have your license available prior to beginning the install process.

### *To apply the license file when you first start the configuration wizard*

1 If you are installing Active Administrator, the configuration wizard opens automatically. Otherwise, open the AA Configuration Wizard from the **Start** menu.

The first time you start the configuration wizard, you must apply a valid license file.

- 2 Select Active Administrator, and click **Update License**.
- 3 Locate the license file(s). A license file is approximately 1 KB in size and has a .dlv file extension. Once applied, the **License Status** should indicate **Installed** or **Trial** depending on the type of license.
- 4 Click **OK** to continue with the configuration wizard.

### *To update your license*

- 1 From the **Start** menu, open **AA Server Manager**.
- 2 To view details about the current license, click **Details**.
- 3 To update the license, click **Updated License**.

4 Locate the license file (\*.dlv), and click **Open**.

# <span id="page-13-0"></span>**Upgrade and installation instructions**

- **•** [Installing Active Administrator server](#page-13-1)
- **•** [Configuring the server](#page-14-0)
- **•** [Installing Active Administrator console](#page-15-0)
- **•** [Updating audit agents](#page-15-1)
- **•** [Switching to Active Directory Health](#page-16-2)

For detailed instructions, see the *Quest® Active Administrator® Install Guide* and the *Quest® Active Administrator® User Guide*.

### <span id="page-13-1"></span>**Installing Active Administrator server**

**NOTE:** The server needs to be installed on only one computer. $\mathbf{i}$ 

### *To install Active Administrator® server*

- 1 Launch the autorun.
- 2 On the Home page, click **Install**.
- 3 Click **Install** next to Active Administrator Server.
- 4 On the Welcome screen of the Install Wizard, click **Next**.
- 5 Click **View License Agreement**.
- 6 Scroll to the end of the license agreement.
- 7 Click **I accept these terms**, and click **OK**.
- 8 Click **Next**.
- 9 To change the location of the program files, click **Change**, or click **Next** to accept the default installation directory.
- 10 Click **Install**.
	- **▪** If you receive a message that some files are currently in use, click **OK** to close the applications automatically.
	- **▪** If you receive a message that setup was unable to close the applications, close the applications manually, and then click **OK**.
- 11 Click **Finish**.

Launch Configuration Wizard is selected by default. When you click **Finish**, you continue to the configuration wizard. See Configuring the server.

### <span id="page-14-0"></span>**Configuring the server**

If you are upgrading Active Administrator®, your previous settings appear on each page. You can quickly page through the wizard accepting the current settings or take the opportunity to make changes to your setup. For detailed instructions on the configuration wizard, see the *Quest® Active Administrator® Install Guide*.

### *To run the AA Configuration Wizard*

- 1 If you are installing Active Administrator, the configuration wizard opens automatically. Otherwise, open the **AA Configuration Wizard** from the **Start** menu.
- 2 Select **Active Administrator**, and click **Update License**.
- 3 Locate the license file, and click **OK**.
- 4 On the Welcome page, click **Next**.
- 5 Select **Use an existing Active Administrator database**.
- 6 Accept the displayed server and database or select a different server and database.
- 7 Click **Next**.
- 8 Select **Use an existing Active Administrator Archive database**.
- 9 Accept the displayed server and database or select a different server and database.
- 10 Click **Next**.
- 11 Select the purge and archive options to enable or disable.
- 12 Click **Next**.
- 13 Select the path to the Active Administrator share.
- 14 Click **Next**.
- 15 Accept the SMTP server setup or make any necessary changes.
- 16 Click **Next**.
- 17 Type a valid email address or accept the default.
- 18 Click **Next**.
- 19 Accept the active template settings or name any necessary changes.
- 20 Click **Next**.
- 21 Accept the group policy history settings or make any necessary changes.
- 22 Click **Next**.
- 23 Accept the Active Directory backup settings or make any necessary changes.
- 24 Click **Next**.
- 25 To add additional users, click **Add**, find and select users, click **OK**.
- 26 Click **Next**.
- 27 Type the account password for the Active Administrator Foundation Service account.
- 28 The default service port number is 15600. To change the port number, type a value.
- 29 To use the same account for the notification service, select the check box. Otherwise, type or browse for an account with Domain Admin rights, and type the password.
- 30 Click **Next**.
- 31 Click **Finish**.
- 32 Click **Finish**.

### <span id="page-15-0"></span>**Installing Active Administrator console**

Install the Active Administrator<sup>®</sup> Console on any workstation that requires the use of Active Administrator.

÷ **IMPORTANT:** Active Administrator includes the Diagnostic Console, which is also a feature in Spotlight® for Active Directory<sup>®</sup>. If you are currently using Spotlight for Active Directory, you must install the Active Administrator Console on a computer that does not have the Spotlight for Active Directory Console installed.

### *To install Active Administrator console*

- 1 Launch the autorun.
- 2 On the Home page, click **Install**.
- 3 Click **Install** next to Active Administrator Console.
- 4 On the Welcome screen of the Setup Wizard, click **Next**.
- 5 Click **View License Agreement**.
- 6 Scroll to the end of the license agreement.
- 7 Click **I accept these terms**, and click **OK**.
- 8 Click **Next**.
- 9 To change the location of the program files, click **Change**, or click **Next** to accept the default installation directory
- 10 Click **Install**.
- 11 By default, the option to start the Active Administrator Console is selected. If you do not want to start the console, clear the check box.
- 12 Click **Finish**.

The first time the Active Administrator console opens, you are asked to set the Active Administrator Server.

- 13 Type the name of the server where Active Administrator Server is installed, or browse to locate a server.
- 14 Click **OK**.
- **NOTE:** If you want to change the server, select **Settings | Set Active Administrator Server**. f.

### <span id="page-15-1"></span>**Updating audit agents**

To collect data on a computer, you must install and activate the audit agent. A wizard guides you through installing the audit agent.

### *To update audit agents*

- 1 Select **Auditing & Alerting | Agents**.
- 2 To update selected domain controller(s), select **More | Update**.
	- $-OR-$

To update all listed domain controllers, select **More | Update All**.

**NOTE:** You may need to refresh the audit agents to correct the display. Click **Refresh** or select domain f controllers, and click **Refresh Selected**.

### <span id="page-16-2"></span>**Switching to Active Directory Health**

The Active Directory<sup>®</sup> Health module incorporates key features from Quest<sup>®</sup> Directory Analyzer and Directory Troubleshooter. If you are a current user of Directory Analyzer and Directory Troubleshooter, you can switch over to Active Directory Health gradually, or right away. See the *Quest® Active Administrator® User Guide* for detailed instructions.

### *To switch gradually*

- 1 Deploy at least two agents into the Active Directory Health agent pool and add a few domain controllers to monitor.
- 2 Stop, but do not uninstall yet, the old Directory Analyzer agent running on the domain controllers you just added.
- 3 Test these domain controllers in Active Directory Health.
- 4 If everything looks good, uninstall the old Directory Analyzer agents on the monitored domain controllers.
- 5 Add a few more domain controllers to the list of monitored domain controllers.
- 6 Test these domain controllers in Active Directory Health.
- 7 If everything looks good, uninstall the old Directory Analyzer agents on the monitored domain controllers.
- 8 Repeat steps 5 through 7 until all of your domain controllers are monitored by the Active Directory Health Agent pool.

### *To switch right away*

- 1 Deploy the number of required agents and add the domain controllers.
- 2 Shut down the old Directory Analyzer agents.
- 3 Test Active Directory Health for a period of time.
- 4 Remove the old Directory Analyzer agents.

## <span id="page-16-0"></span>**More resources**

Additional information is available from the following:

- **•** Online product documentation (<https://support.quest.com/active-administrator/8.1/release-notes-guides>)
- **•** The Active Administrator Community [\(https://www.quest.com/community/products/active-administrator\)](https://www.quest.com/community/products/active-administrator)

# <span id="page-16-1"></span>**Globalization**

This section contains information about installing and operating this product in non-English configurations, such as those needed by customers outside of North America. This section does not replace the materials about supported platforms and configurations found elsewhere in the product documentation.

This release is Unicode-enabled and supports any character set. In this release, all product components should be configured to use the same or compatible character encodings and should be installed to use the same locale and regional options. This release is targeted to support operations in the following regions: North America, Western Europe and Latin America, Central and Eastern Europe, Far-East Asia, Japan.

# <span id="page-17-0"></span>**About us**

## **We are more than just a name**

We are on a quest to make your information technology work harder for you. That is why we build communitydriven software solutions that help you spend less time on IT administration and more time on business innovation. We help you modernize your data center, get you to the cloud quicker and provide the expertise, security and accessibility you need to grow your data-driven business. Combined with Quest's invitation to the global community to be a part of its innovation, and our firm commitment to ensuring customer satisfaction, we continue to deliver solutions that have a real impact on our customers today and leave a legacy we are proud of. We are challenging the status quo by transforming into a new software company. And as your partner, we work tirelessly to make sure your information technology is designed for you and by you. This is our mission, and we are in this together. Welcome to a new Quest. You are invited to Join the Innovation.

# **Our brand, our vision. Together.**

Our logo reflects our story: innovation, community and support. An important part of this story begins with the letter Q. It is a perfect circle, representing our commitment to technological precision and strength. The space in the Q itself symbolizes our need to add the missing piece — you — to the community, to the new Quest.

## **Contacting Quest**

For sales or other inquiries, visit<https://www.quest.com/company/contact-us.aspx> or call +1-949-754-8000.

## **Technical support resources**

Technical support is available to Quest customers with a valid maintenance contract and customers who have trial versions. You can access the Quest Support Portal at [https://support.quest.com.](https://support.quest.com)

The Support Portal provides self-help tools you can use to solve problems quickly and independently, 24 hours a day, 365 days a year. The Support Portal enables you to:

- **•** Submit and manage a Service Request.
- **•** View Knowledge Base articles.
- **•** Sign up for product notifications.
- **•** Download software and technical documentation.
- **•** View how-to-videos.
- **•** Engage in community discussions.
- **•** Chat with support engineers online.
- **•** View services to assist you with your product.

# **Third-party contributions**

This product contains the following third-party components. For third-party license information, go to <https://www.quest.com/legal/license-agreements.aspx>. Source code for components marked with an asterisk (\*) is available at [https://opensource.quest.com.](https://opensource.quest.com)

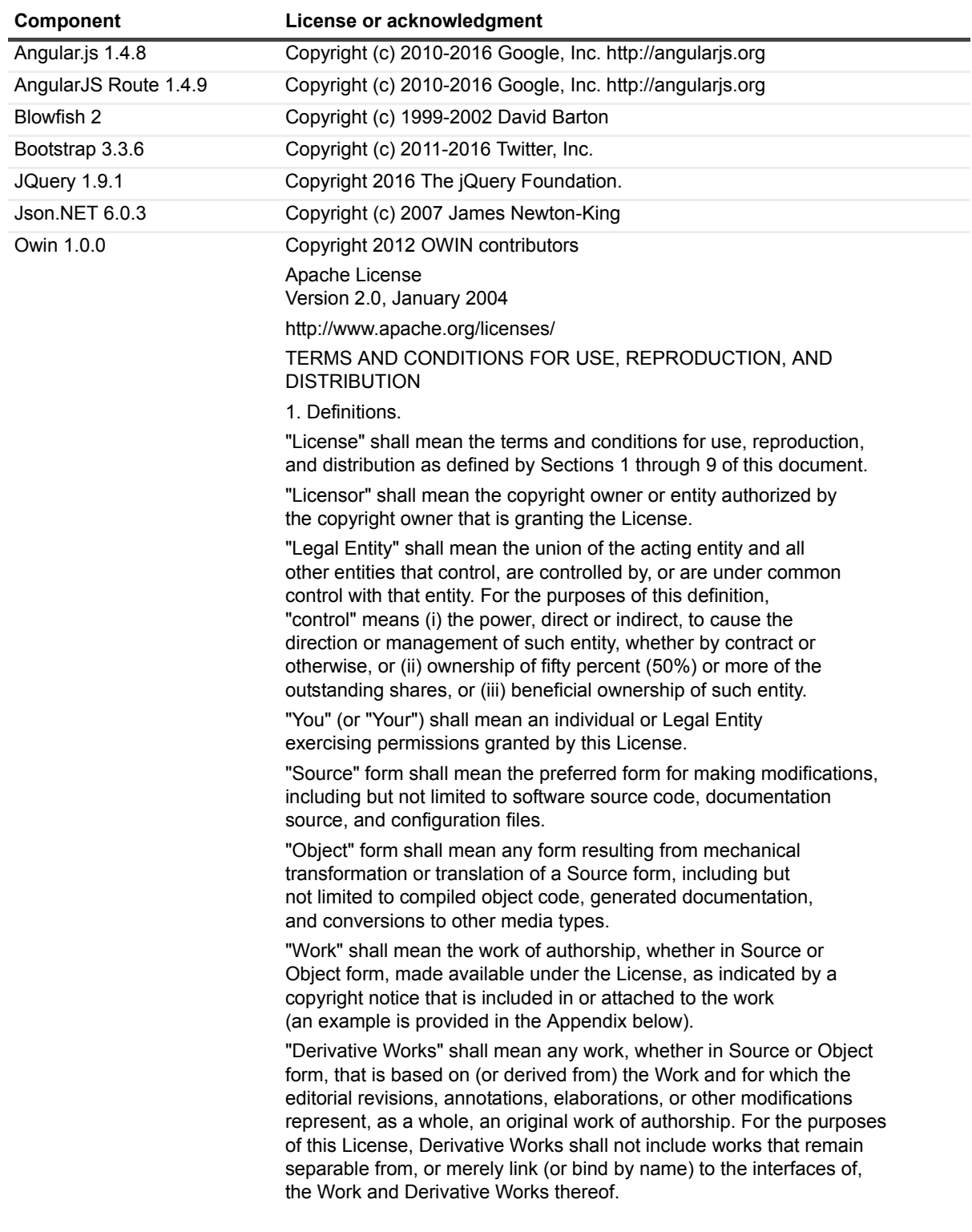

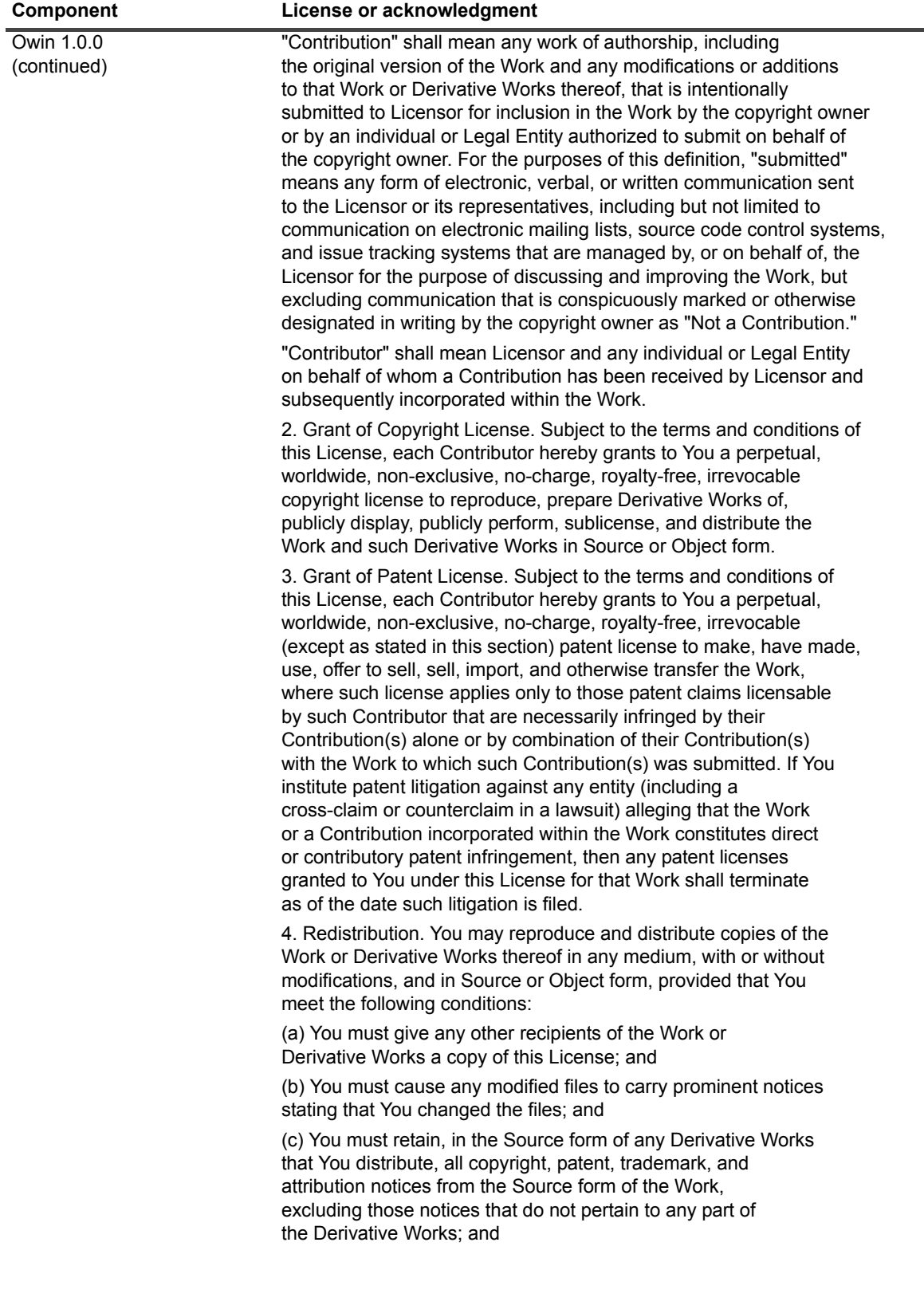

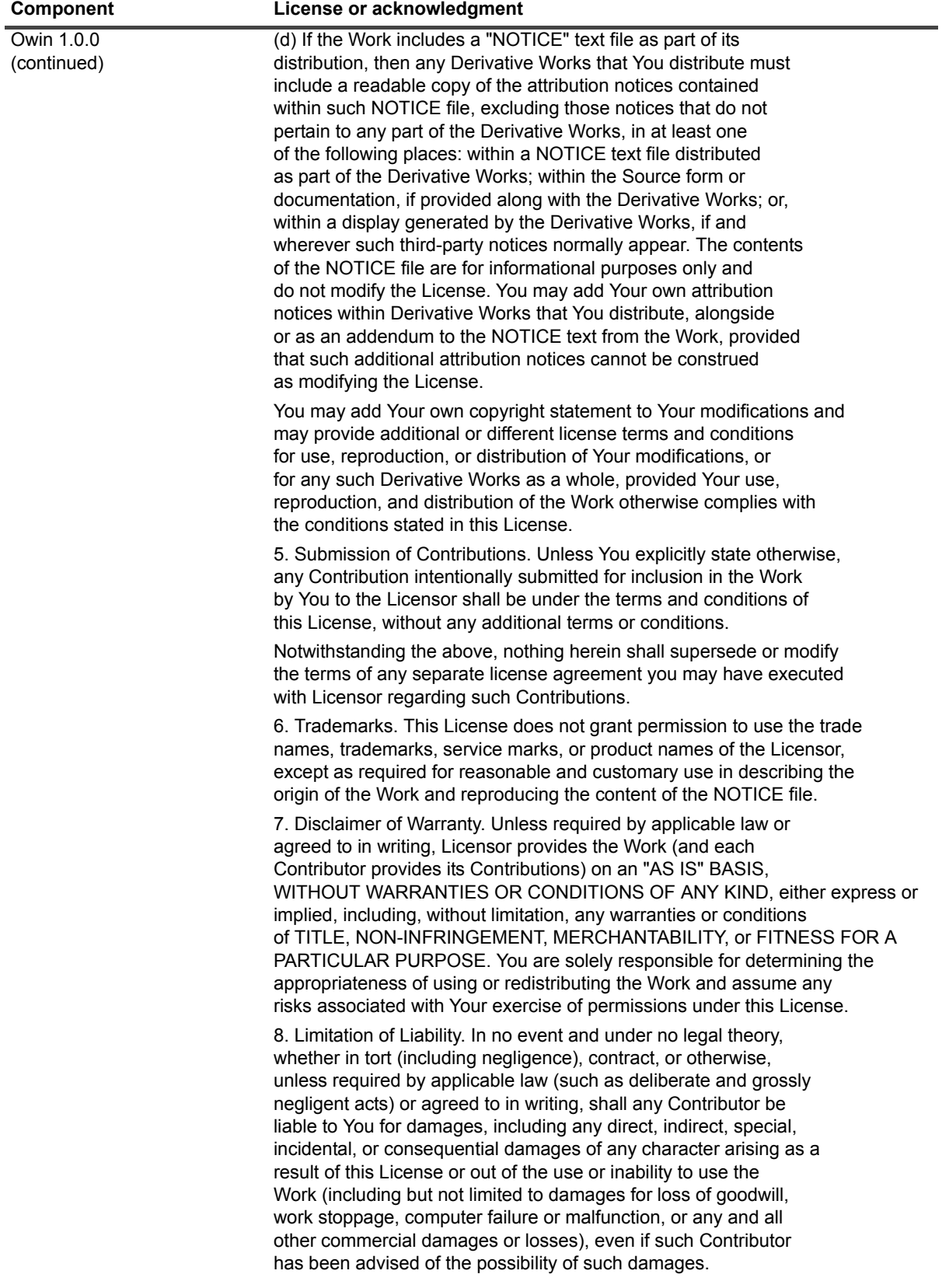

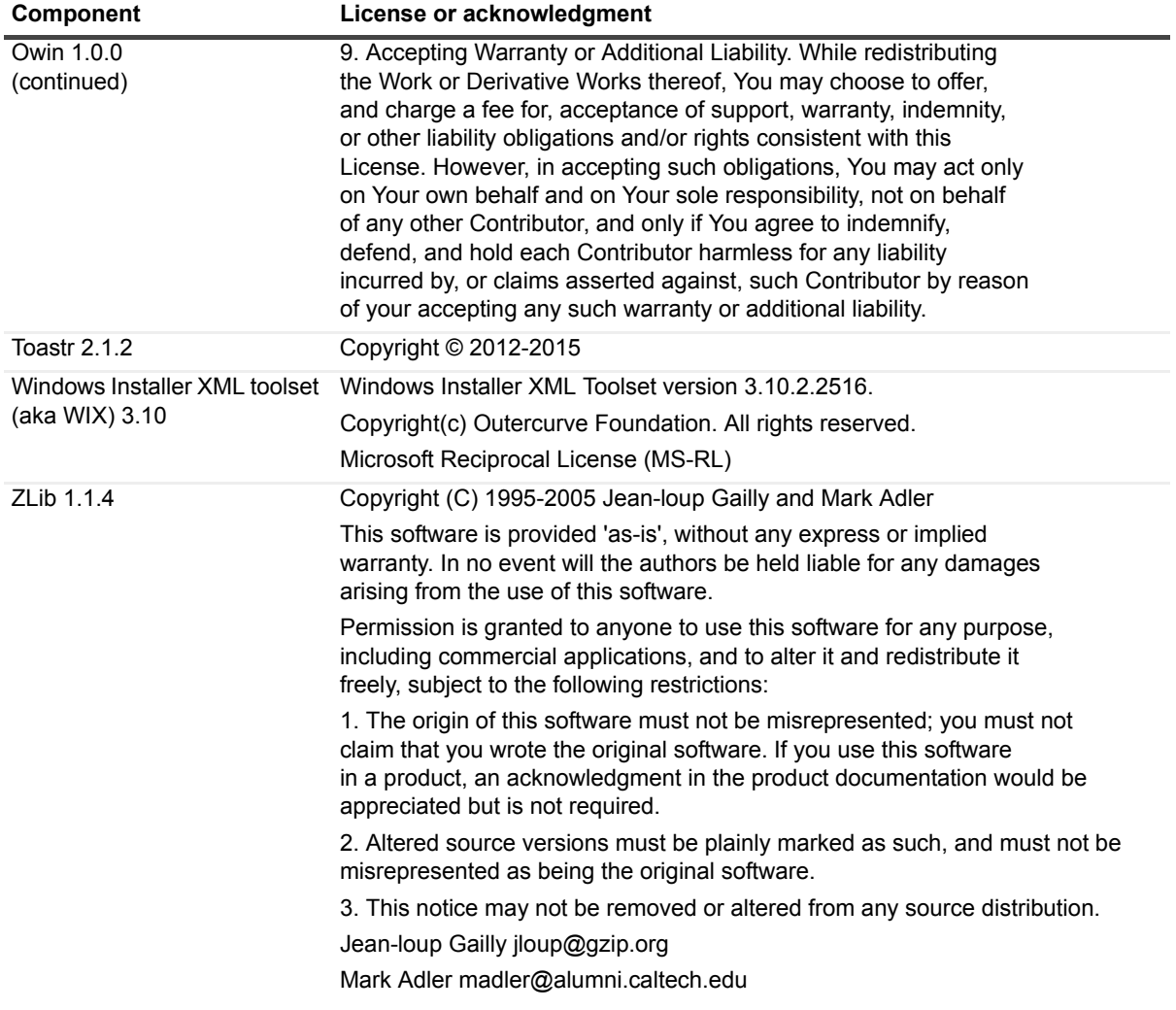

#### **© 2017 Quest Software Inc.**

#### **ALL RIGHTS RESERVED.**

This guide contains proprietary information protected by copyright. The software described in this guide is furnished under a software license or nondisclosure agreement. This software may be used or copied only in accordance with the terms of the applicable agreement. No part of this guide may be reproduced or transmitted in any form or by any means, electronic or mechanical, including photocopying and recording for any purpose other than the purchaser's personal use without the written permission of Quest Software Inc.

The information in this document is provided in connection with Quest Software products. No license, express or implied, by estoppel or otherwise, to any intellectual property right is granted by this document or in connection with the sale of Quest Software<br>products. EXCEPT AS SET FORTH IN THE TERMS AND CONDITIONS AS SPECIFIED IN THE LICENSE A OR STATUTORY WARRANTY RELATING TO ITS PRODUCTS INCLUDING, BUT NOT LIMITED TO, THE IMPLIED WARRANTY OF MERCHANTABILITY, FITNESS FOR A PARTICULAR PURPOSE, OR NON-INFRINGEMENT. IN NO EVENT SHALL QUEST SOFTWARE BE LIABLE FOR ANY DIRECT, INDIRECT, CONSEQUENTIAL, PUNITIVE, SPECIAL OR INCIDENTAL DAMAGES (INCLUDING, WITHOUT LIMITATION, DAMAGES FOR LOSS OF PROFITS, BUSINESS<br>INTERRUPTION OR LOSS OF INFORMATION) ARISING OUT OF THE USE OR INABILITY TO USE THIS DOCUMENT, EVEN IF QUEST SOFTWARE HAS BEEN ADVISED OF THE POSSIBILITY OF SUCH DAMAGES. Quest Software makes no representations or warranties with respect to the accuracy or completeness of the contents of this document and reserves the right to make changes to specifications and product descriptions at any time without notice. Quest Software does not make any commitment to update the information contained in this document.

If you have any questions regarding your potential use of this material, contact:

Quest Software Inc. Attn: LEGAL Dept. 4 Polaris Way Aliso Viejo, CA 92656

Refer to our website [\(https://www.quest.com](https://www.quest.com)) for regional and international office information.

#### **Patents**

Quest Software is proud of our advanced technology. Patents and pending patents may apply to this product. For the most current information about applicable patents for this product, please visit our website at<https://www.quest.com/legal>.

#### **Trademarks**

Quest, Active Administrator, SpotLight, and the Quest logo are trademarks and registered trademarks of Quest Software Inc. For a complete list of Quest marks, visit [https://www.quest.com/legal/trademark-information.aspx.](https://www.quest.com/legal/trademark-information.aspx) All other trademarks and registered trademarks are property of their respective owners.

#### **Legend**

Ţ

**CAUTION: A CAUTION icon indicates potential damage to hardware or loss of data if instructions are not followed.**

**IMPORTANT NOTE**, **NOTE**, **TIP**, **MOBILE**, or **VIDEO:** An information icon indicates supporting information.f.